### **Guidelines for doing the Pokemon exercises**

The exercises that follow guide you through the development of a Pokemon website that consists of several pages.

Download the starting files from the website. These files are stored in a folder named DnD exercises and include starting HTML and CSS files for the home page, along with all supporting files such as image, media, JavaScript, and text files. The exercises will instruct you on when to use each of these files.

You will complete an exercise to setup your development environment using Dreamweaver CC. Please follow the setup guide. All assignments should be completing using Dreamweaver CC.

Your CSS files should be external files and (unless otherwise noted in this document) placed within a folder called styles.

All images should be placed within a folder called images, unless otherwise noted in this document.

Your "home page" should be named index.html

**I highly recommend make file extension visible on your computer. If you do not know how to do this, Google it. If that fails, contact me for assistance.**

### **Pokemon Exercises**

### **Pokemon - Part 3 – How to Create a Homepage**

In this exercise, you'll code the HTML for the home page. When you're through, the page should look like this:

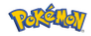

#### **The Pokemon Store**

For the little Player's in all of us!

#### Welcome to my site. Please come in and stay awhile.

I started this web site because Pokemon has always been my favorite game. But during the last year, I started selling some of my favorite Pokemon products, and they've become quite a hit. If you click on the Personal link, you can browse my favorite Dungeon & Dragons Clothing, Figurines, and Plush Toys. And if you join my email list, I will keep you up-to-date on all things Pokemon.

#### **Product categories**

• Clothing Figurines  $\bullet$  Plush Toys

#### My guarantee

If you aren't completely satisfied with everything you buy from my site, you can return it for a full refund. No questions asked! © 2020 {Your Name}

- Create the home page from the index.html file that's in the root folder for the project. This file includes just the basic HTMLelements.
- Note that it contains the head section for this web page as well as a body section that contains header, main, and footer tags.
- Use your text editor to open this text file: c:/mysa/yourname/root/text/index.txt. Note that it includes all of the text that you need for this web page.
- Code the img element that gets the image at the top of the page from the image's directory. To locate the image file, use this document-relative path: images/ Pokemon-icon.jpg. Be sure to include the alt attribute and set the height attribute of the image to 85.
- Copy the text for the first two headings from the txt file in the text folder into the header of the HTML file. Next, apply the h2 and h3 elements.
- Test this page in Firefox.
- Copy all of the content for the main element from the txt file into the HTML file. Then, add an h1 tag to the heading "Welcome to my site. Please come in and stay awhile.".
- Add h2 tags to the to the heading "Product categories".

- Add h3 tags to the to the heading "My guarantee".
- Add p tags to all the rest of the content except the product categories.
- Add the ul and li tags that are needed for the for items after the "Product Categories" heading.
- Test these changes and make any adjustments.
- Enclose the name for each product in an <a> tag. The href attribute for each tag should refer to a file in the products subfolder that has the product name as the filename and html as the file extension.
- Enclose the "No questions asked!" in a <strong> tag.
- Copy the last paragraph in the txt file into the footer of the HTML file. Then, enclose the text in a <p> element.
- Use a character entity to add the copyright symbol to the start of the footer.
- Test the index page in Firefox. If necessary, fix any problems and test again.
- Upload the site to the remote "Live" site and preview the site in Firefox.

#### **Pokemon Exercises**

#### **Pokemon - Part 4 – How to Format the Homepage**

In this exercise, you'll create an external style sheet that you can use to format the Pokemon Store home page that you created in exercise 3. When you're through, the page should look similar to this:

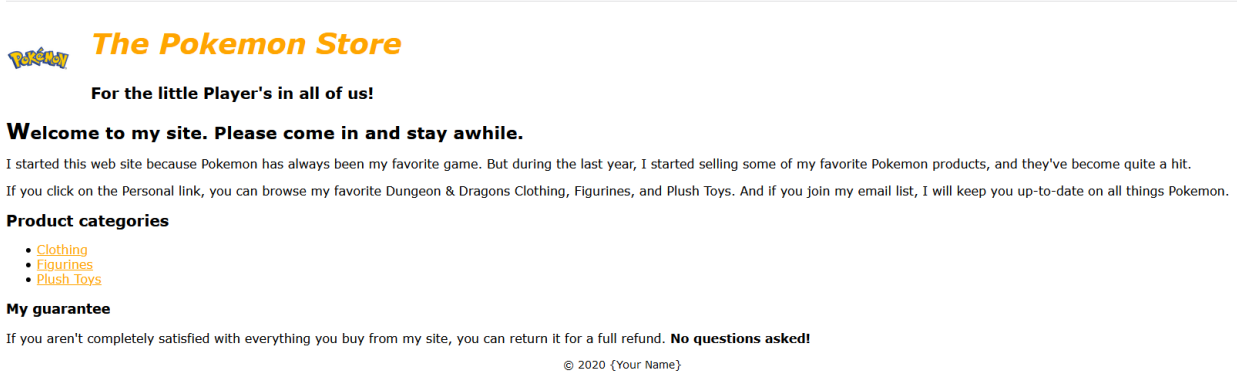

- Create a link to the normalize.css file in the styles directory.
- Create the external style sheet for the home page from the main.css file that's in the styles folder. This file is currentlyblank.
- Set the default font for the document to font-family: Verdana, Arial, Helvetica, sans-serif.
- Add three style rules for the header to the style sheet.
	- The first one should be for the header image and should float the image left.
	- The second one is for the h2 element. It should set the font size to 230%, set the font style to italic, set the color to orange, and indent the heading 25 pixels. You should set the font shadow to 2 px black shadow.
	- The third one should be for the h3 element, and it should set the font size to 125%, and indent the heading 25 pixels.
- Test the HTML page in Firefox to make sure that the style sheets have been linked properly, the image has been floated, and the headings have been formatted correctly. If necessary, make corrections and test again.
- Format the main element.
	- For the h1 elements within the main element that sets the font size to 140%.
	- Add a style rule for the h1 first letter to 125%.
	- Add a style rule for the h2 elements within the main element that sets the font

size to 125%

- Add a style rule for the h3 elements within the main element that sets the font size to 110%.
- Add a style rule that change the color of a link to orange if visited, and green if focused or hovered over.
- italicizes any link that has the focus or has the mouse hovering over it.
- Add a style rule for the ul that sets the line height to 1.5.
- Set the style rule for the footer that sets the font size to 90% and centers the tag in the footer.
- Test the index page in Firefox. If necessary, fix any problems and test again.
- Upload the site to the remote "Live" site and preview the site in Firefox.

### **Pokemon Exercises**

### **Pokemon – Part 5 – How to Enhance the Homepage**

In this exercise, you'll use the CSS box model to add spacing, borders, and backgrounds to the Pokemon Store home page that you formatted in exercise 4. When you're through, the page should look similar to this:

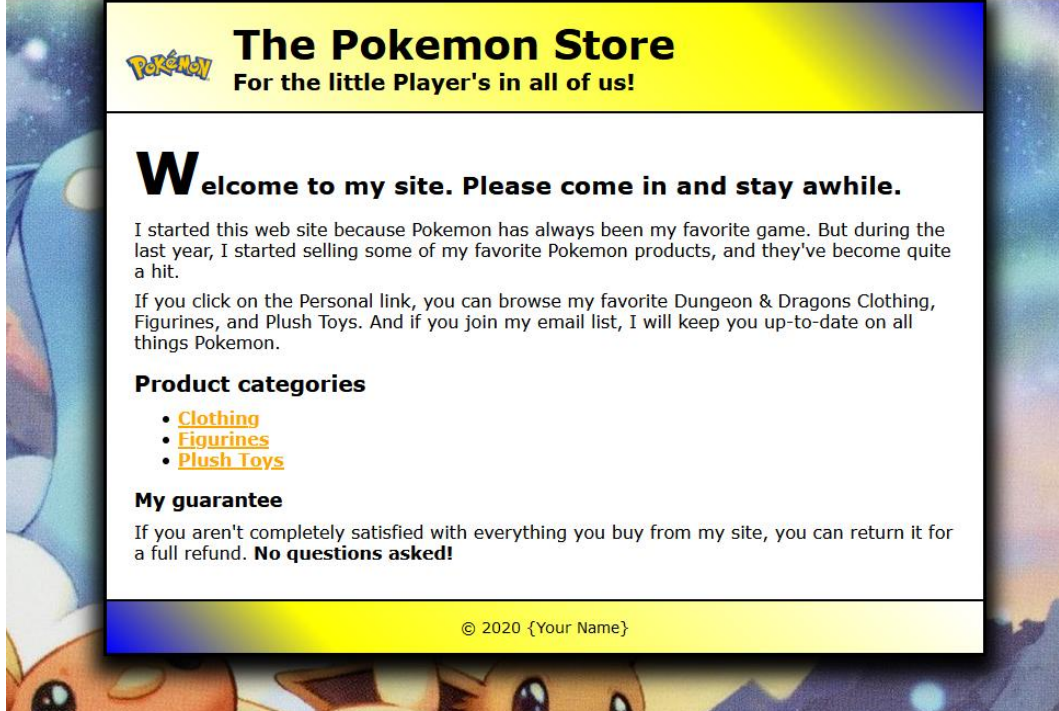

#### **Specifications**

- Format the body of the page.
	- Make the width 800 pixels wide.
	- Set the background color to white.
	- Add a 3px solid black border with a 9px, 18px 9px shadow.
	- Centered the body in the browser window by adding a top and bottom margin of 0 and a right and left margin of auto. Set the padding to 0.
- Add a background image behind the body of the page that uses the Pokemon Background.jpg file in the images folder. This image should repeat both horizontally andvertically.
- Format the header.
	- Add a 45-degree gradient to the header. The gradient in the header should range from white at the left to yellow % of the way to the right to bluek at the right.
	- Add a 2px solid black border below the header.

#### **Page 6 of 24**

- Remove the shadow, italics, and color from the h2 element in the header.
- Format the footer. Add a 45-degree gradient to the footer. The gradient in the header should range from Blue at the left to Yellow 25% of the way to the right to white at the right.
- Adjust the margins and padding for the elements onthe page.
	- $\bullet$  h1, h2, h3, and p: 0.
	- header image: padding right 15px.
	- main padding:
		- top: 20px.
		- right, bottom, left: 25px.
	- main h1 margin bottom: .5em.
	- main h1 margin:
		- top: .8em.
		- bottom: .5em.
		- Right and left: 0.
	- main h3 and p margin bottom: .5em.
	- main ul margin top: 0.
- Test the index page in Firefox. If necessary, fix any problems and test again.
- Upload the site to the remote "Live" site and preview the site in Firefox.

### **Pokemon Exercises**

### **Pokemon – Part 6 – How to Use 2-Column Page Layout**

In this exercise, you'll enhance the formatting of the home page, so it uses a 2-column layout. You'll also add some additional content to the page. When you're through, the page should look similar to this:

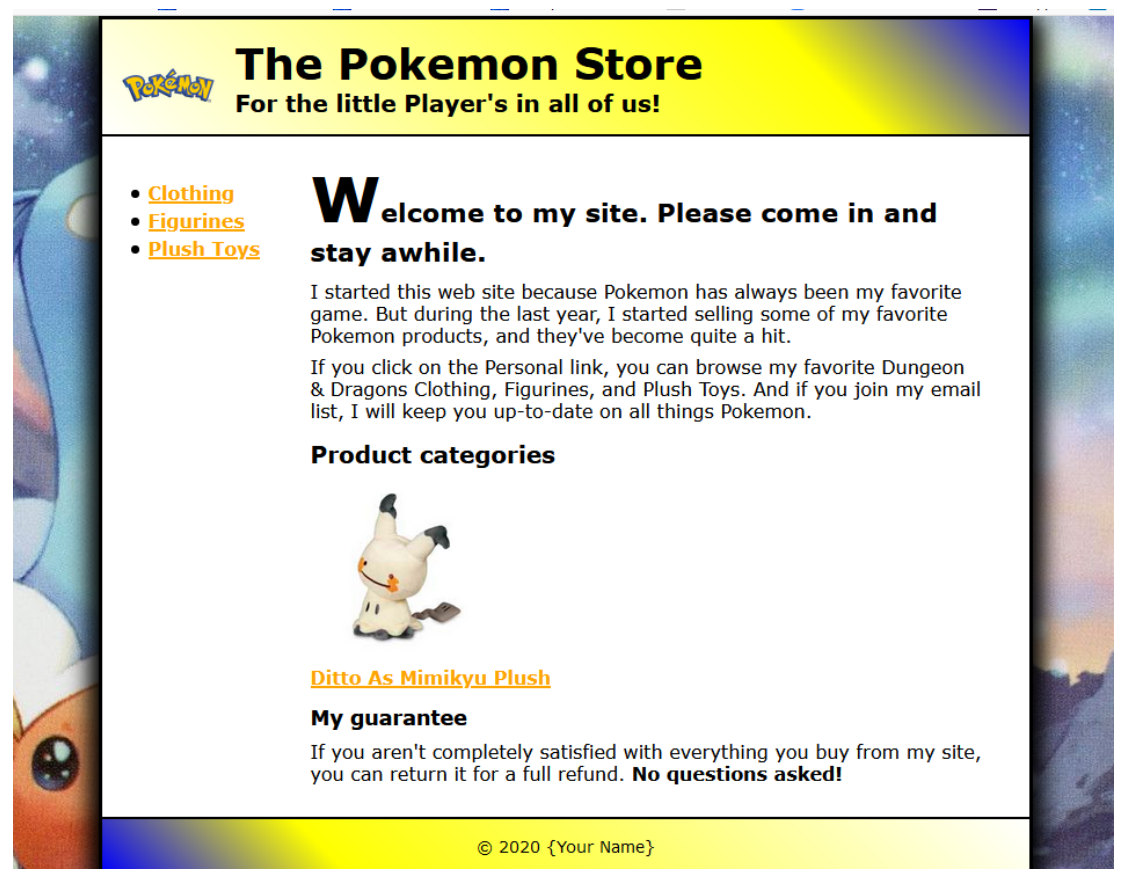

- Move the unordered list to a sidebar in the html index file.
	- Add a html aside element around the ul elements.
	- Add a html section element around the remaining text down to the footer.
- Add the following style rules to the aside.
	- Floated the aside to the left.
	- Set the width to 160 px.
	- Add top and bottom padding of 20px and right and left padding of 0.
	- Add a line height to the aside ul of 1.5px.
- Add the following style rules to the section.

- Float the section to the right.
- Set the width to 580px.
- Set the top padding:
	- Right: 40px.
	- Top, Bottom, and Left: 20px.
- Rename the h1, h2, h3, and p element from main to section.
- Clear the footer so it's not displayed below the list.
- Add the Ditto\_As\_Mimikyu\_Plush.jpg below the product categories.
	- Make the image width 150px.
	- Add the "Ditto As Mimikyu Plush" title below the image.
	- Link the image and title to Ditto As Mimikyu Plush page in the products directory. If the page does not exist, add a # deadlink to the href link.
	- Test the index page in Firefox. If necessary, fix any problems and test again.
	- Upload the site to the remote "Live" site and preview the site in Firefox.

### **Pokemon Exercises**

### **Pokemon – Part 7 – How to Add Navigation Menus**

In this exercise, you'll enhance the home page you worked on in exercise 6 so it includes a vertical navigation menu, a two-tier horizontal navigation menu, and an image link. When you're through, the page should look similar to this:

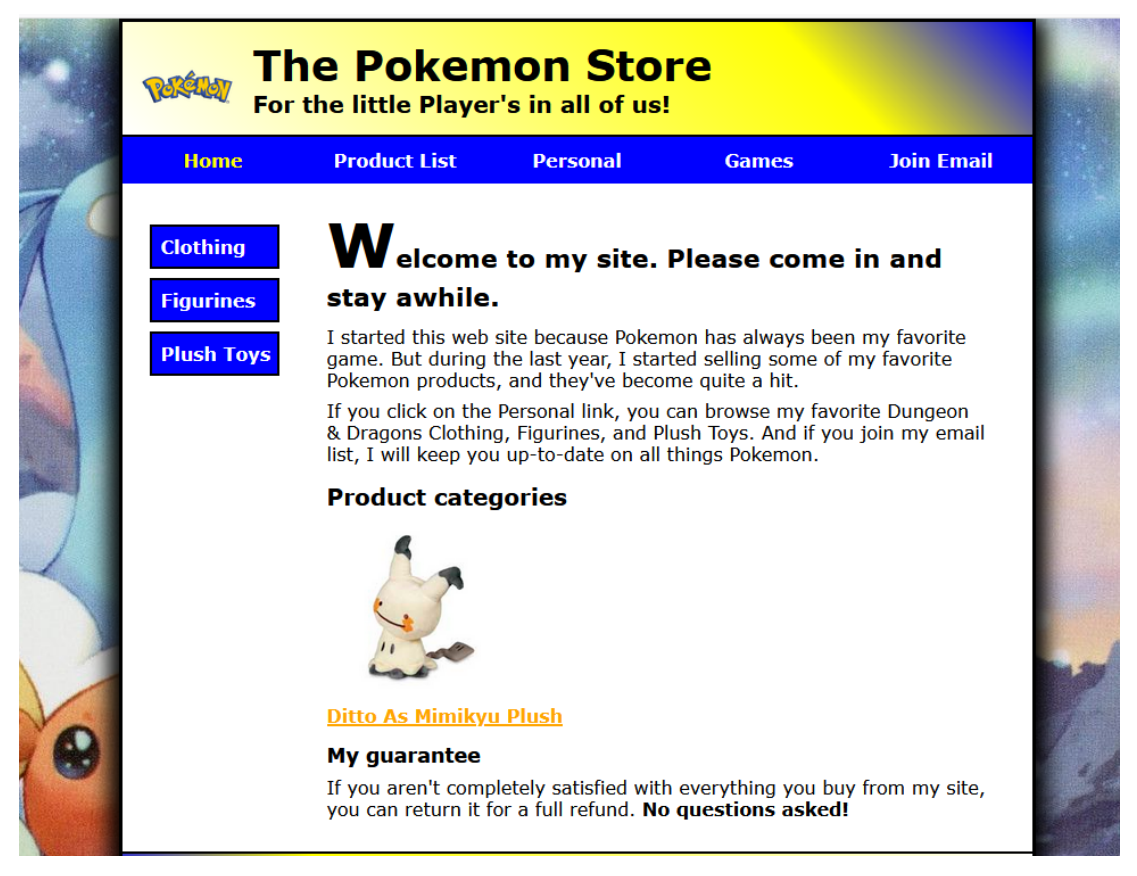

- Add a 2-tier navigation menu that includes the links.
- Add the HTML for the main navigation menu.
	- Add a nav element with the id "nav menu" between the header and main elements.
	- Add a ul element within the nav element.
	- Add the first li element for this list with the text set to "Home". Add the href attribute set to index.html. Set the class to "current".
	- Add a second li element for this list. Copy the li element you just created and paste it four times to create four more list items.
	- Change the text for the links in each list item to: Product List, Personal, Games

and Join Email. Add a href attribute to each list item.

- Add a second level ul for Live Feed and Games list items.
- For the Personal second level list items add Personal and Championships list items. Add a href attribute to each list item.
- For the Games second level list items add Hidden Fates, Meowit VMAX, and Shining Legends list items. Add a href attribute to each list item.
- Modify the css the main navigation menu.
	- Add a style rule for the navigation menu that clears the left.
	- Add a style rule for the ul element of the navigation menu that removes the bullets from the list and sets the position to relative. Set the margin and padding to 0.
	- Add a style rule for the li elements in the unordered list for the navigation menu that floats the elements to the left so they're displayed horizontally.
	- Add a style rule for the  $\leq a$  elements within the li elements that displays these elements as block elements, sets the widths of the elements to  $1/5<sup>th</sup>$  the width of the body element, and aligns the text for these elements in the center of the block. This style rule should also set the padding above and below the elements to .7em, remove the underline from the links, set the background color to black, set the text color to white.
	- Add a style rule for the "current" class of the <a> element that sets the text color for that class to orange.
	- Then, test these changes in Firefox.
- Format the submenus.
	- Modify the style rule for the main navigation menu so it uses relative positioning.
	- Add a style rule for the submenu that uses the display property to keep the submenu from being displayed by default. This style rule should also position the submenu absolutely 100% from the top of the main menu. The rule should style the nav menu ul ul by changing the display to none, position to absolute, and top to 100%.
	- Add a style rule for the list items in the submenu that keeps them from floating so they're displayed vertically. The rule should style the nav\_menu ul ul li and the float is none.
	- Add a style rule that causes the submenu to be displayed as a block element when the mouse hovers over the list item that contains the submenu. The rule should style the nav menu ul li:hover > ul and the display is a block.

- Test these changes in Firefox.
- Add one more style rule for the ::after pseudo-element of the navigation menu. This style rule should add empty space following the navigation menu, clear the content so it doesn't float, and display the content as a block element. The rule should style the nav menu > ul::after where the content is "", the block is cleared for both, and displayed as a block.
- Finish the navigation menu.
	- Add the following style rules:
		- Change the color of the nav\_menu ul li a.current to orange. ;
		- Change the background color of the nav menu ul li a:hover, and nav\_menu ul li a:focus to gray.
- Test the index page in Firefox. If necessary, fix any problems and test again.
- Upload the site to the remote "Live" site and preview the site in Firefox.

**Pokemon Exercises**

### **Pokemon – Part 8 – How to Create a Product Page**

In this exercise, you'll create a product page that uses a variety of features for working with images. When you're through, the page should look similar to this:

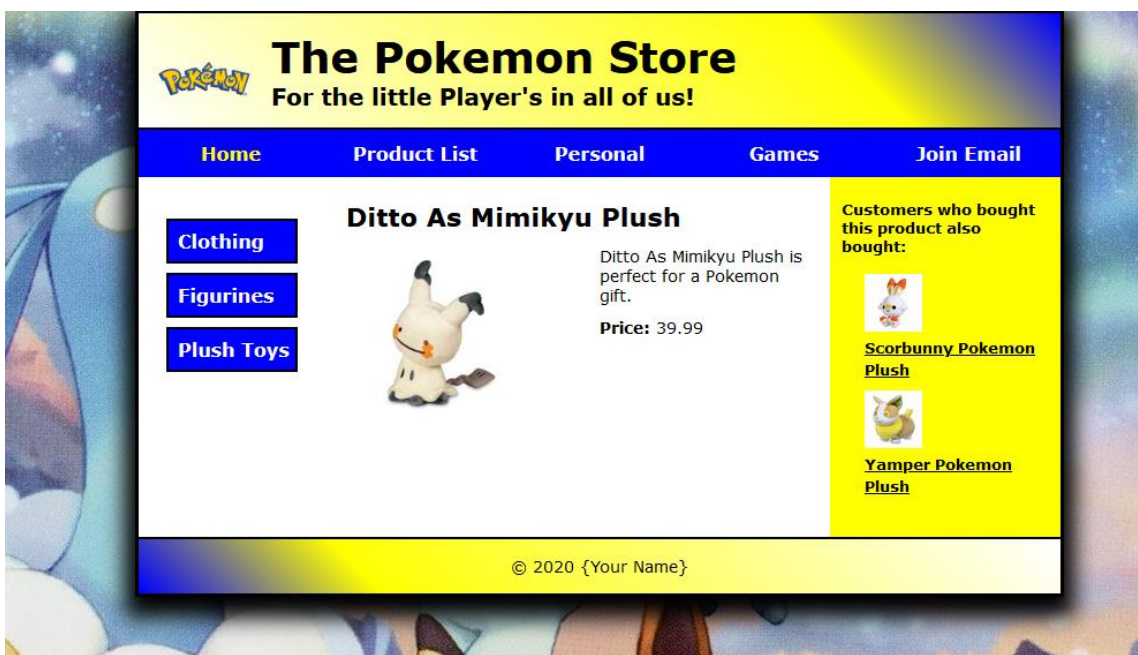

- To create the product page, you can copy the index.html file you worked on in exercise 7 to the products folder and rename it Ditto As Mimikyu Plush.html. Then, you can delete the content from the section.
- Create a new aside in the html file for the right aside bar.
	- Add an aside element with an "sidebarB" id attribute.
	- Add a h2 element with text "Customers who bought this product also bought:".
	- Add an unordered list below the h2 element.
	- Add 3 list items.
	- Add a fig and figure caption for Scorbunny Pokemon Plush and Yamper Pokemon Plush. Add a link for each image and caption to the product page for each product item. Set the width of each image to 50px. If there are no product pages add a # dead link to the href attribute.
- Create and modify a new style sheet.
	- Create a new style sheet named product.css for the product page by copying

the main.css file and renaming it product.css. Then, modify the link element for the style sheet in the Ditto As Mimikyu Plush.html file so it points to the product.css style sheet.

- Modify the horizontal navigation menu so it indicates that no page is current.
- In the section, float the image to the left of the text. In addition, set the left margin for the text to 220px so if the product description islonger, the text won't flow below the image.
- Assign an id (sidebarA) to the left sidebar. Float the sidebar to the left, make the width 160px, and set the padding to 20px fort eh top and bottom and 0 for left and right.
- Add another sidebar (sidebarB) with a width of 180 pixels that's floated to the right of the main section. Set the background color of the right sidebar to yellow. Set the padding to 20px top and bottom and 10px right and left.
- Format the links in the right sidebar so they're displayed in black whether or not they've been visited. If a link has the focus or the mouse is hovering over it, though, it should be displayed in green.
- Adjust the padding to 20px top and bottom and 10px right and left.
- necessary so the page looks as shown above.
- Add the link element for the favicon to the head element of the HTML document. You'll find the favicon in the imagesfolder.
- Test the index page in Firefox. If necessary, fix any problems and test again.
- Upload the site to the remote "Live" site and preview the site in Firefox.

### **Pokemon Exercises**

### **Pokemon- Part 9 - Create a Page with a Table**

In this exercise, you'll create a page that uses a table to present a list of products. When you're through, the page should look similar to this:

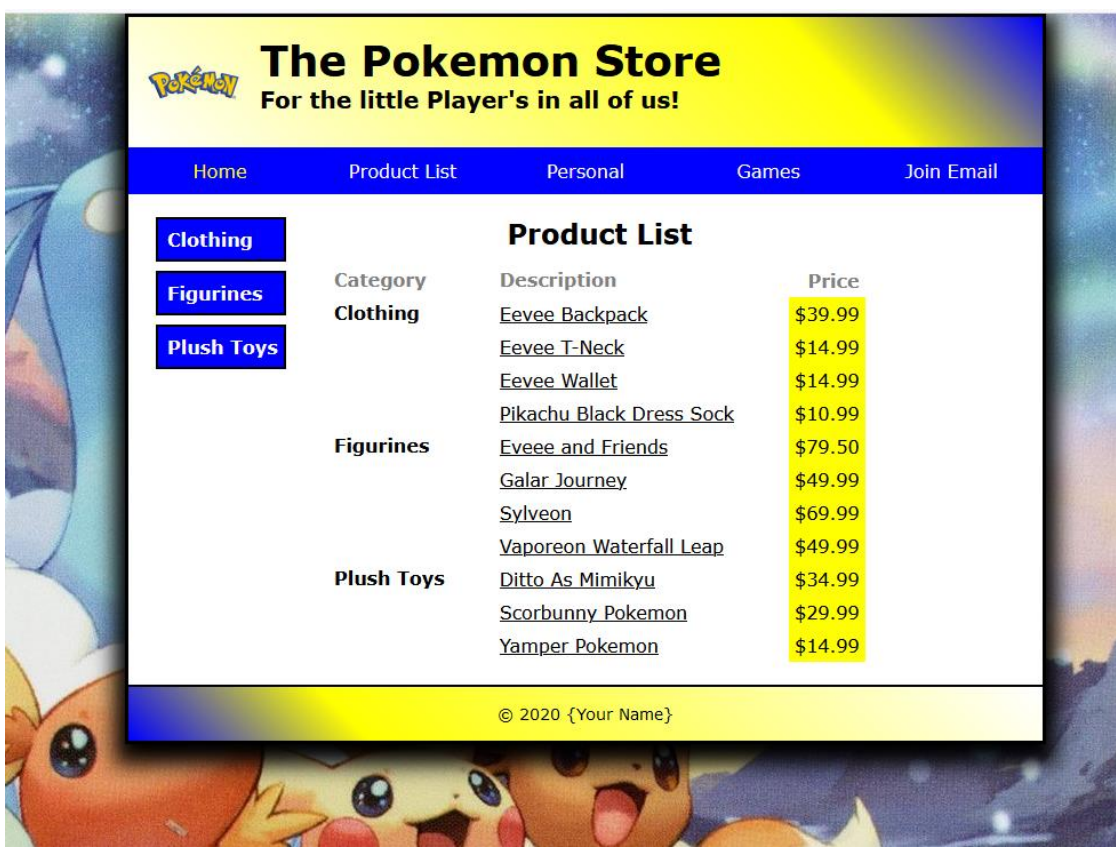

- To create the product list page, you can copy the index.html file you worked on in exercise 7 to the products folder. Rename the file products.html. Then, you can delete the content from the main.
- Modify the horizontal navigation menu so it indicates that the product list page is the current page.
- Modify the content of the main section.
	- Copy the text from the product list.txt into the main section.
	- Add a table to the section.
	- Add a table header element and add a row to the table header.
	- Add a table head data element for the table column named "Category". Add a class attribute of "left".

- Add a table head data element for the table column named "Description". Add a class attribute of "left".
- Add a table head data element for the table column named "Price". Add a class attribute of "right".
- Add a table body below the table header.
- Add thirteen (13) rows to the table.
- In the first row add the Clothing, Eevee Backpack, and \$39.99 price to the table row data elements. In the Clothing data element add a row span of 4.
- Add the next three product items and prices for "Eevee T-Neck", "Eevee Wallet" and "Pikachu Black Dress Sock"
- In the next row add the Figurines, Eveee and Friends, and \$79.50 price to the table row data elements. In the Costumes data element add a row span of 4.
- Add the next three product items and prices for Galar Journey, Sylveon, and Vaporeon Waterfall Leap.
- In the next row add the Plush Toys, Ditto As Mimikyu, and \$34.99 price to the table row data elements. In the Miniatures data element add a row span of 3.
- Add the next two product items and prices for Scorbunny Pokemon and Yamper Pokemon.
- In the second data element of each row add a class of "left".
- In the third data element of each row add a class of "right".
- Add a link for each item to a product page in the product directory. If a product page does not exist add a # deadlink.
- Create a new style sheet.
	- Make a copy of the main style sheet name it summary.css. Modify the link element for the style sheet in the products/products.html file so it points to the summary.css stylesheet.
	- Modify the summary.css stylesheet.
	- For the th and td elements add the following padding:
		- Top: .2em.
		- Right: 3em.
		- Bottom: .2em.
	- For the right table header and data elements text align right and add 5px padding.
	- For the left table header and data elements text align left.

- Vertical align the table header element to the top.
- Change the color of the table data anchor to black. ;
- Change the table head font weight to bold can gray.
- Change the table body table data elements nth-of-type(even) to a background-color of yellow.
- Test the index page in Firefox. If necessary, fix any problems and test again.
- Upload the site to the remote "Live" site and preview the site in Firefox.

#### **Pokemon Exercises**

### **Pokemon – 10 - Create a Page with a Form**

In this exercise, you'll create a page that includes a form for joining an email list. In addition, you'll create a page that's displayed when the form is submitted. When you're through, the pages should look similar to this:

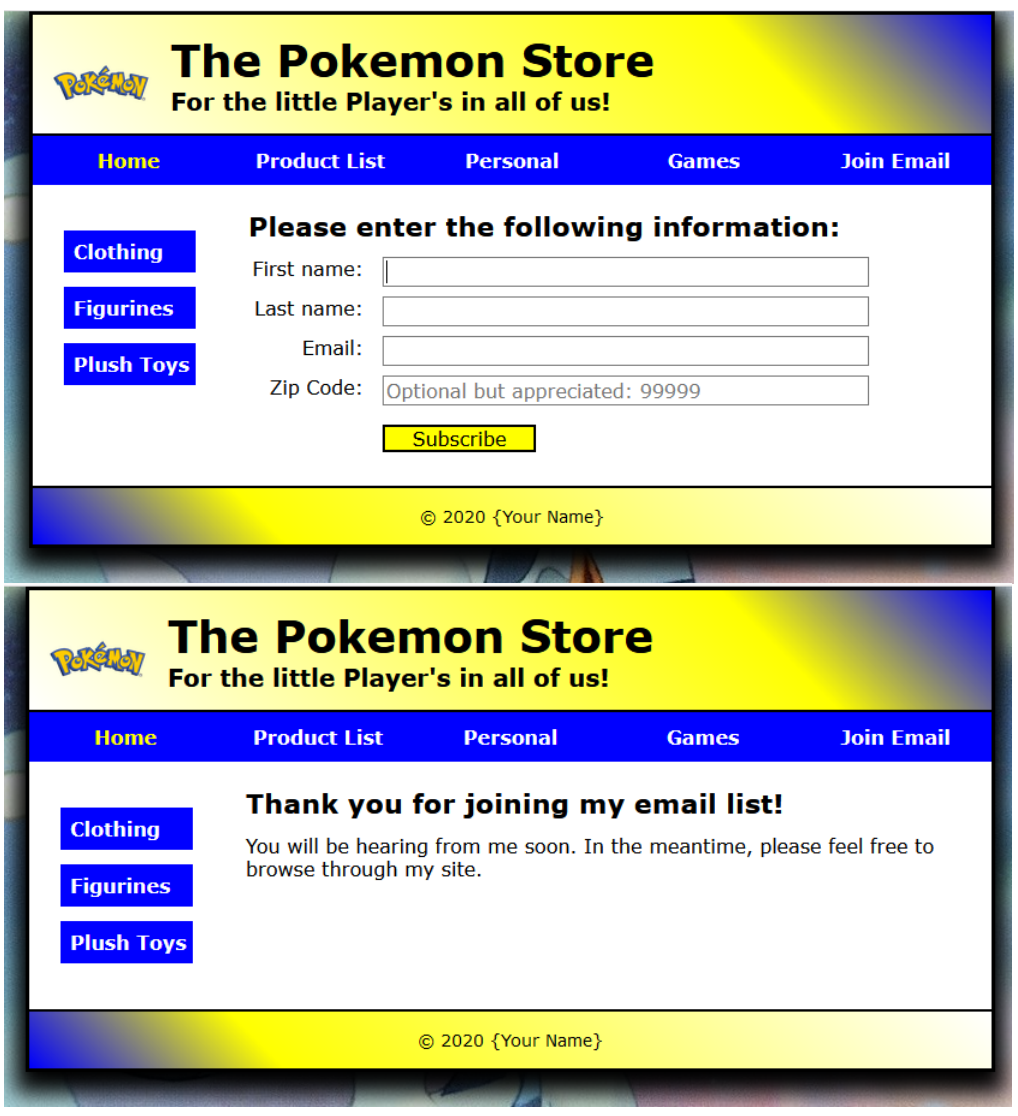

#### **Specifications for the email form**

- Create and modify the html page.
	- Copy the index.html page in the root directory. Rename the page email.html.
	- Delete all the content in the section element of the page but not the section element.

- Add the heading and the form element to the section. Code the form element so a form named subscribe.html in the root folder is displayed when the Subscribe button is clicked.
- Add the label and input elements for the form. The focus should be on the first text field when the form is first displayed.
- Align the controls as shown above and format the button so it's orange with a black border.
- Use the data validation attributes to require entries in the first three text fields. In addition, use a regular expression to validate an entry in the Zip Code field, and display an appropriate message in the tooltip if the entry is invalid.
- Use a placeholder to display a message in the Zip Code field as shown above.
- Add any other formatting as necessary so the page looks as shown above.
- Create a new style sheet for the email page.
	- Copy the main.css style sheet and rename it email.css.
	- Modify the link element for the style sheet in the email.html file so it points to the correct style sheet.

#### **Specifications for the subscribe form**

- Create and modify the html page.
	- Delete all the content in the section element of the page but not the section element.
	- Copy the email page and rename it subscribe.html in the root folder for the project. Then, copy the code for the basic page elements, as well as for the header, footer, and sidebar, from the email page.
	- Modify the horizontal navigation menu so it indicates that no page is current.
	- Add the heading and paragraph shown above, and format it as necessary.
- Create a new style sheet for the subscribe page.
	- Copy the main.css style sheet and rename it subscribe.css.
	- Modify the link element for the style sheet in the subscribe.html file so it points to the correct style sheet.
- Test the index page in Firefox. If necessary, fix any problems and test again.
- Upload the site to the remote "Live" site and preview the site in Firefox.

### **Pokemon Exercises**

### **Pokemon – Part 11 - Create a Page with Audio and Video**

In this exercise, you'll create a personal page that contains a video. When you're through, the page should look similar to this:

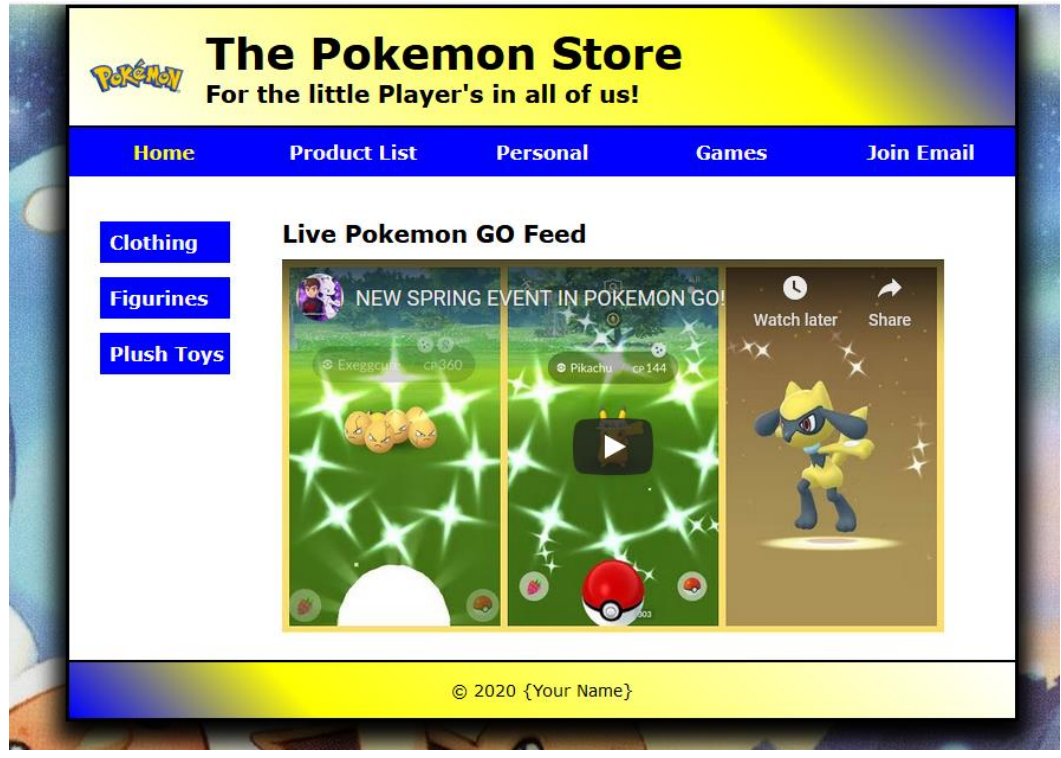

#### **Specifications**

- To create the personal page, copy the index.html file from exercise 10 into the personal folder. Rename the file feed.html.
- Modify the horizontal navigation menu so it links to a # dead link
- Modify the feed.html page.
	- Delete all the content in the section element of the page but not the section element.
	- Add aheading like the one above using h1 elements.
	- Add the text from the feed.txt file below the h1 element.
	- Add any other formatting as necessary so the page looks as shown above.
- Create a new style sheet for the personal page.
	- Copy the main.css style sheet and rename it personal.css.
	- Modify the link element for the style sheet in the feed.html file so it points

#### **Page 20 of 24**

to the correct style sheet.

- Test the index page in Firefox. If necessary, fix any problems and test again.
- Upload the site to the remote "Live" site and preview the site in Firefox.

### **Pokemon – Part 12 - Add an Embedded Font and Printing**

In this exercise, you'll use a web font on a new page that you create. You'll also add a video to this page and provide for formatting the page for printing. When you're done, the page should look similar to this:

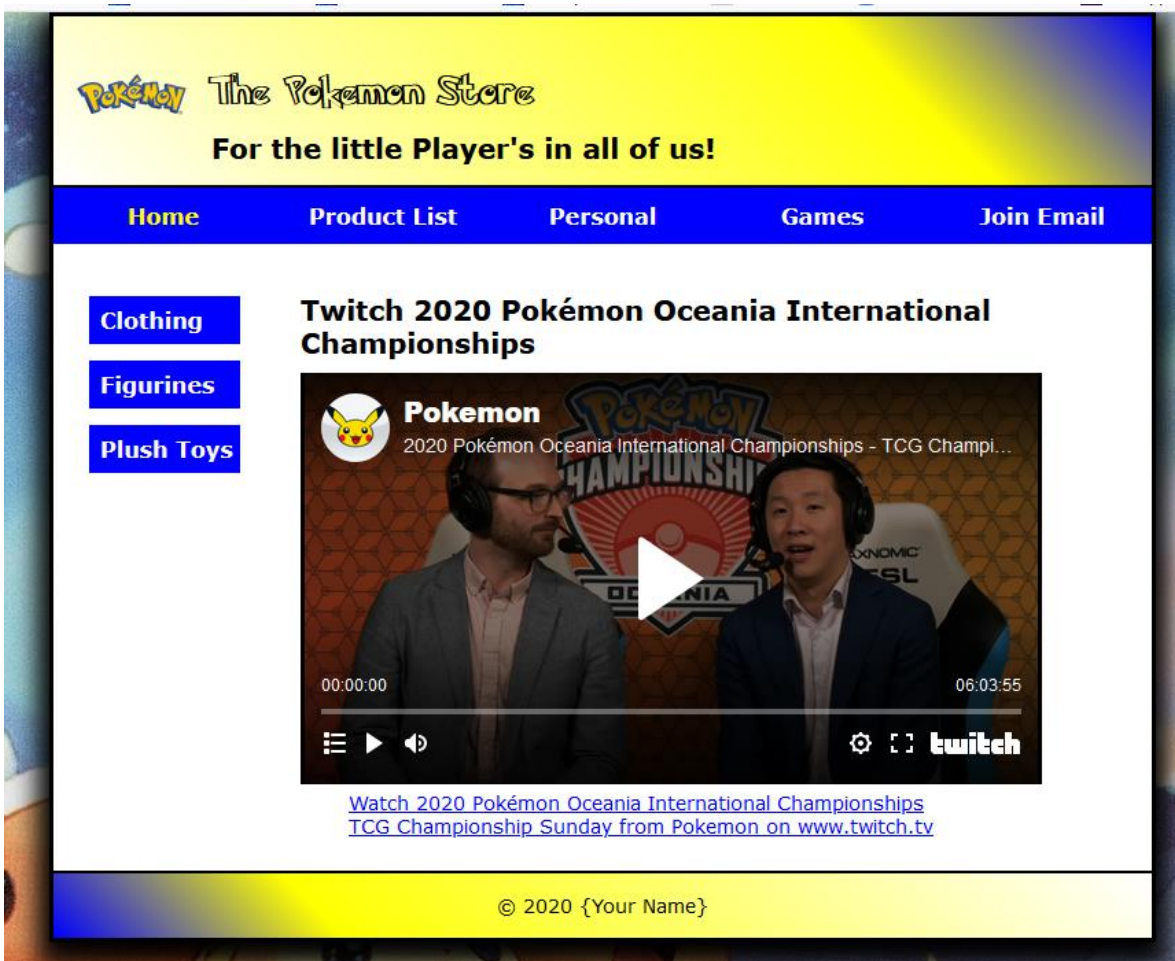

- To create the personal page, copy the feed.html file from exercise 11 into the personal folder. Rename the file game.html.
- Modify the game.html page.
	- Delete all the content in the section element of the page but not the section element.
	- Add aheading like the one above using h1 elements.
	- Add the text from the game.txt file below the h1 element.

- Add any other formatting as necessary so the page looks as shown above.
- Apply the DnDC.ttf to the first heading in the header.
	- In the personal.css file code the Pokemon Solid.ttf or Pokemon Hollow.ttf font face styling for the font files.
	- In the header h2 rule code the use of the Pokemon font and change the font size to 150%.
- Format the page for printing.
	- Add a media print to the personal.css style sheet to disable the elements on the page not to be printed.
	- Change the background image to a white image from the image directory.
	- Change the body background color to white and change the font to a serif font and make the box shadow 0 with a white color.
	- Do not display the video player.
	- Do not display the navigation menu.
	- Do not display the aside.
- Test the page in Firefox for printing. If necessary, fix any problems and test again.
- Upload the page to the remote "Live" site and preview the site in Firefox.

### **Pokemon Exercises**

### **Pokemon – Part 13 – How to Use CSS3 Transitions and Animation**

In this exercise, you'll add a transition and an animation to the product page that you created in exercise 9. When you're done, the page should look similar to this:

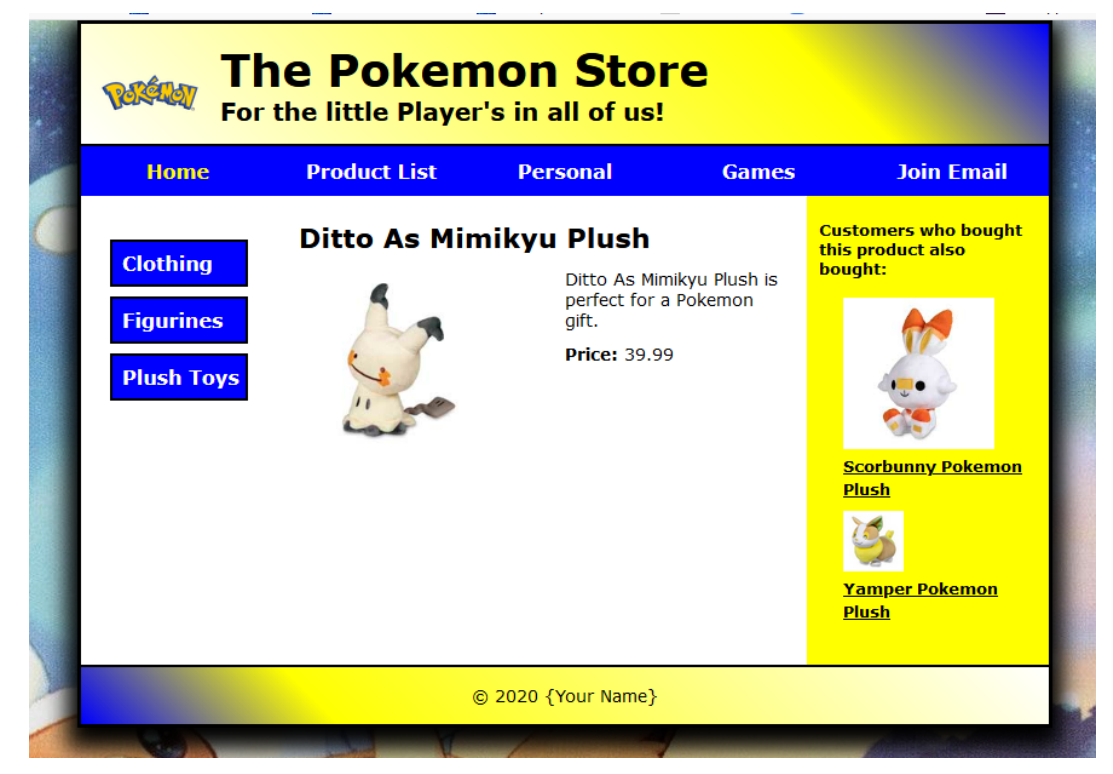

- Add a transition for the widths of the images in the right sidebar (sidebarB) of the Ditto As Mimikyu Plush.html file in the products folder. The transition should last for three seconds and use the linear speed curve. The transition should increase the width of an image to 125 pixels whenthe mouse hovers over an image.
- Add an animation for the image in the section that will cause the image to move up and down when the page is loaded. The animation should last for half a second, use the ease-in-out speed curve, repeat six times, and alternate directions on each repetition. Be sure to provide for allbrowsers.
- Test the page in Firefox. If necessary, fix any problems and test again.
- Upload the page to the remote "Live" site and preview the site in Firefox.